# 職業安全衛生數位學習平台操作說明

1.連結職業安全衛生數位學習平台 <https://isafeel.osha.gov.tw/mooc/index.php>

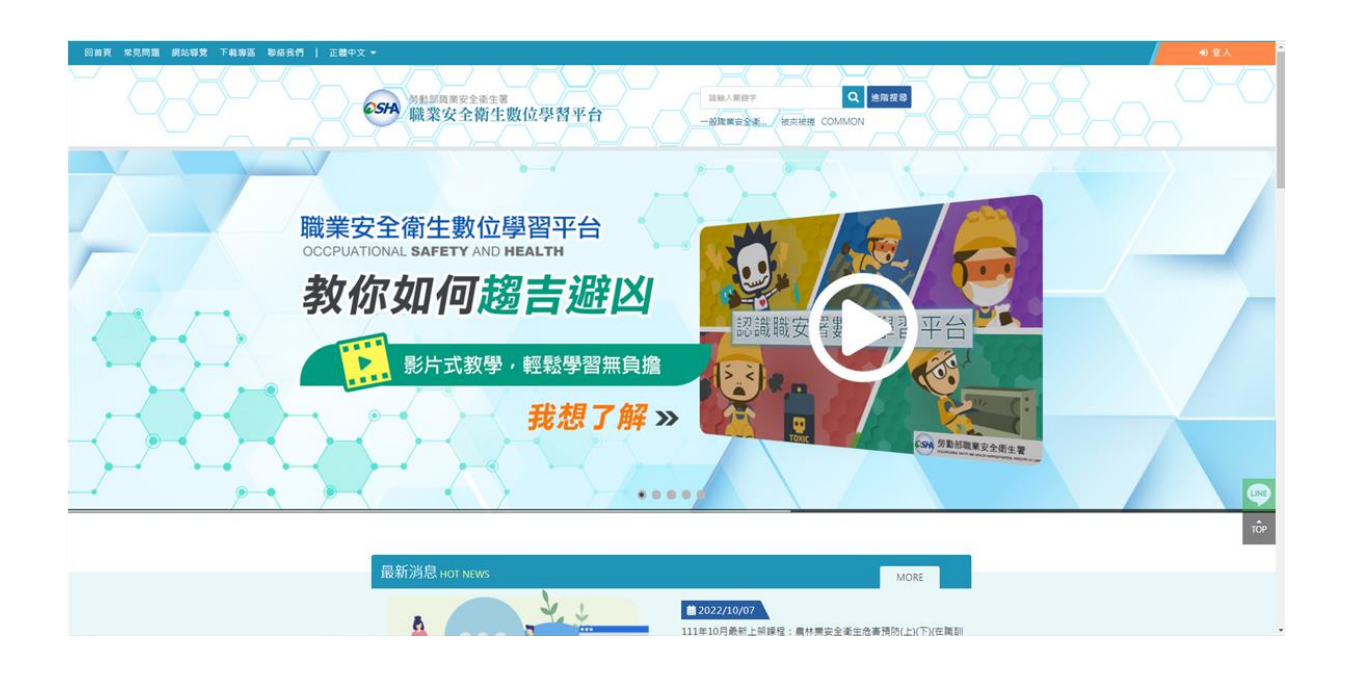

2.相關登入或註冊與使用方式,請於下載專區中,下載平台操作手冊,依其平台手 冊操作。

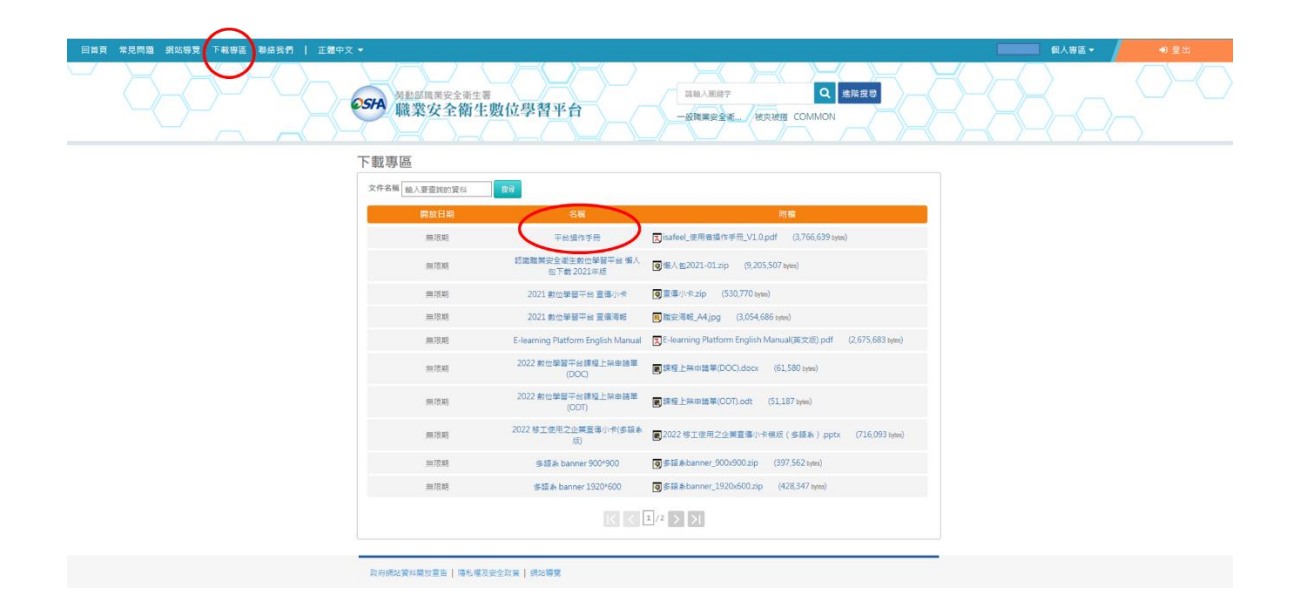

## 3. 註冊完成後進行登入

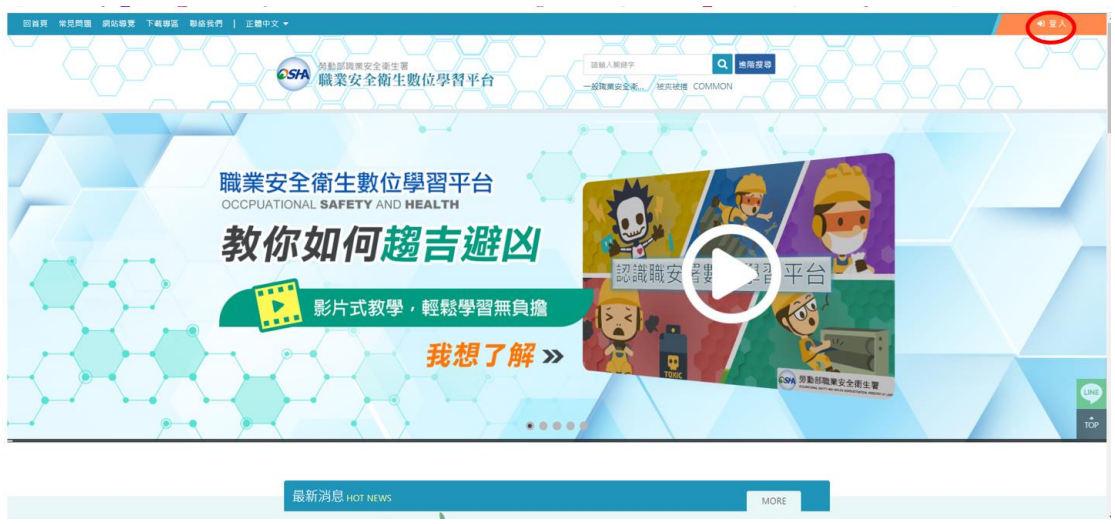

4.系統自動連結至[安全衛生履歷智能雲],請點選右上角登入,並輸入使用者帳 號、密碼、驗證碼

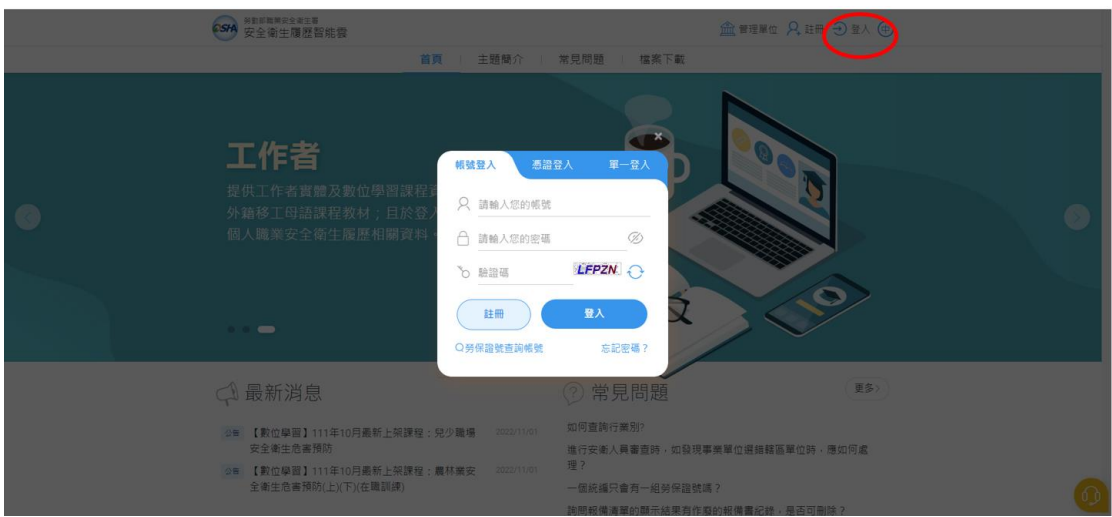

5. 點選[學習資源]欄位中「(LR-04)職業安全衛生數位學習平台」

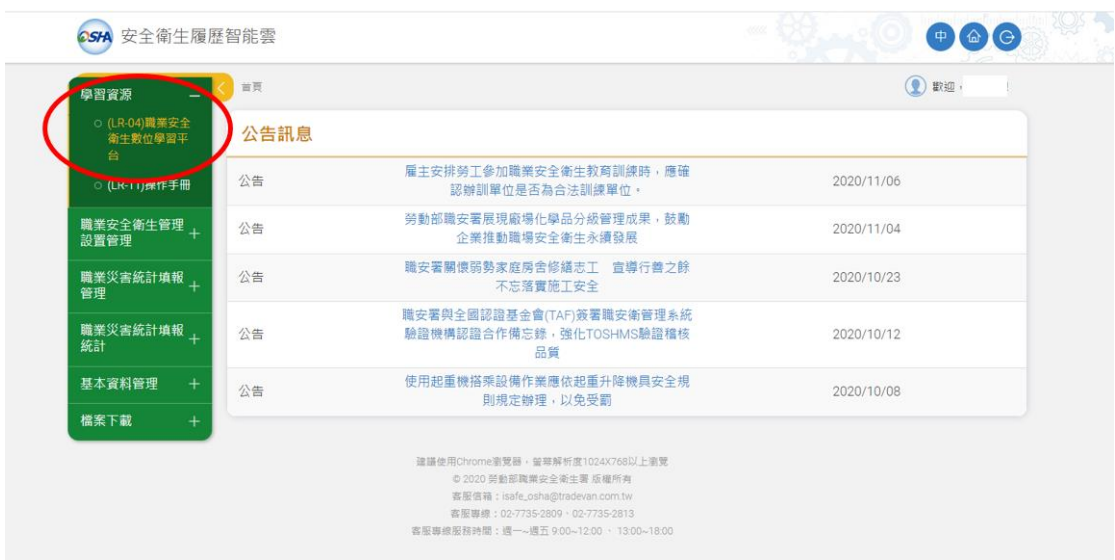

#### 6.請點選 TSRI 指定的相關課程

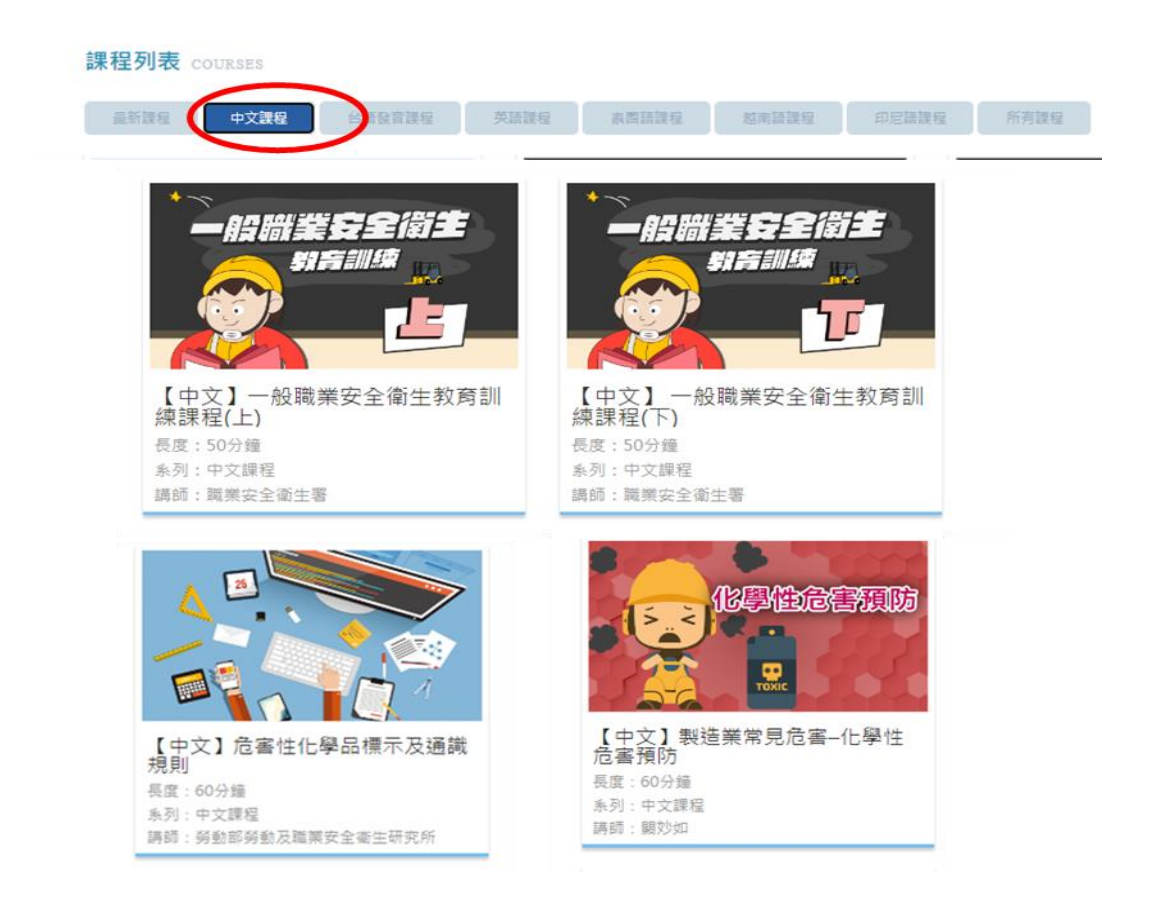

#### 7.點選報名課程

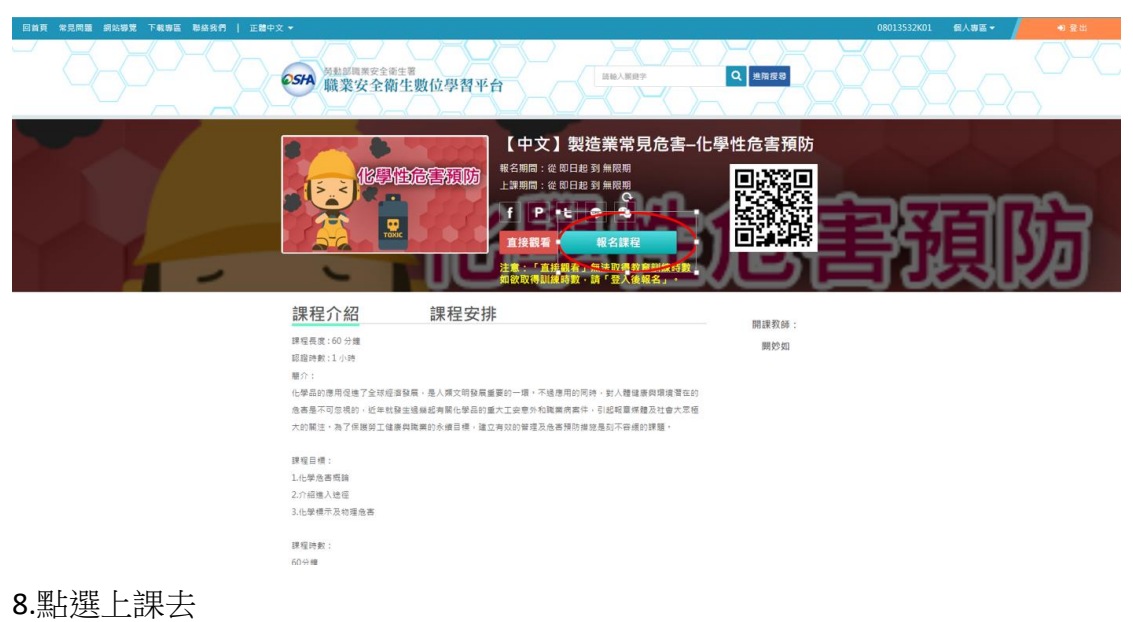

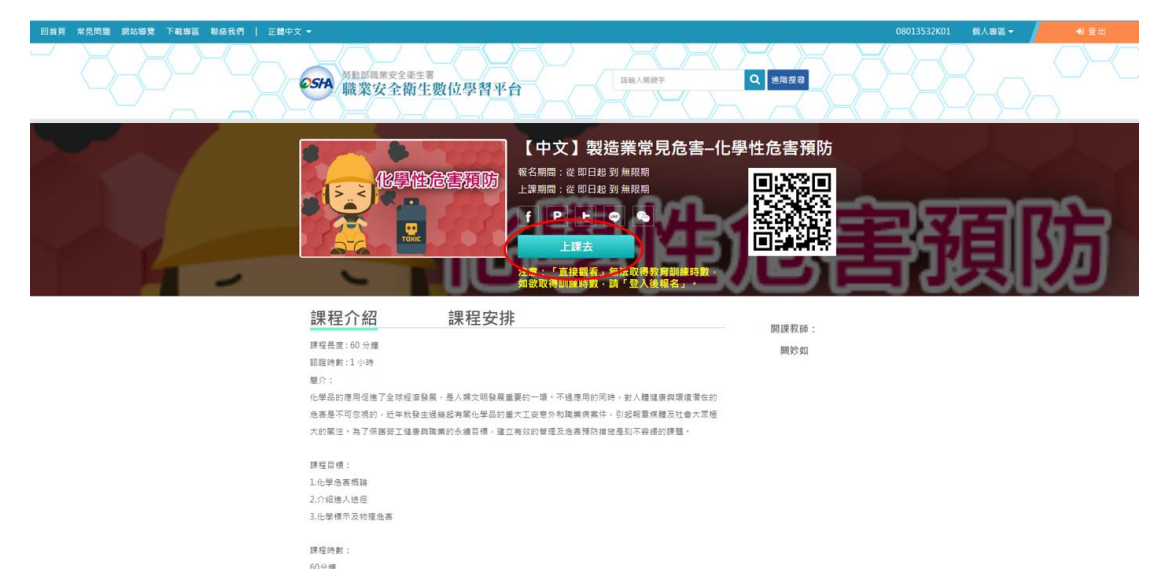

9.上完所有 TSRI 指定的相關課程並通過測驗考試, 於[個人專區]點選學習歷程

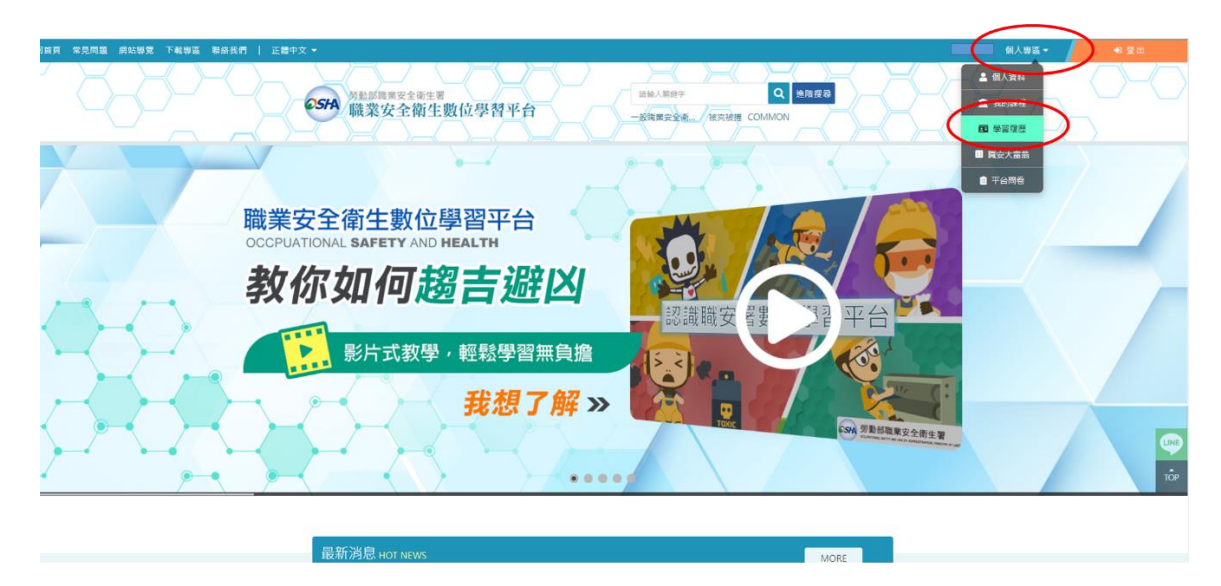

### 5. 點選列印學習記錄

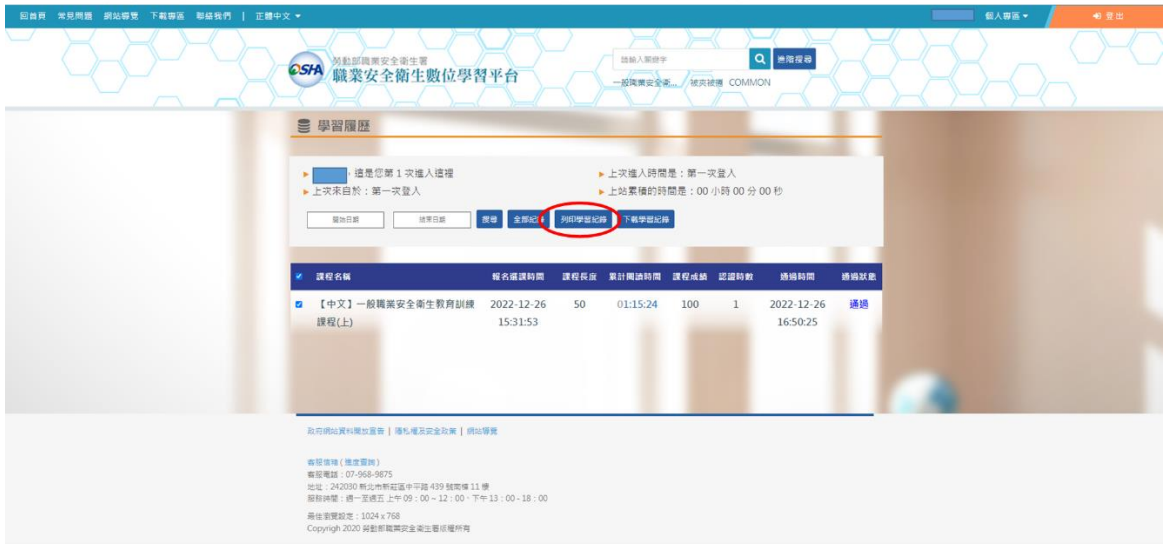

6.將課程學習時數證明列印,於空白處親簽,實體課程報到時繳交承辦人留存備 查。

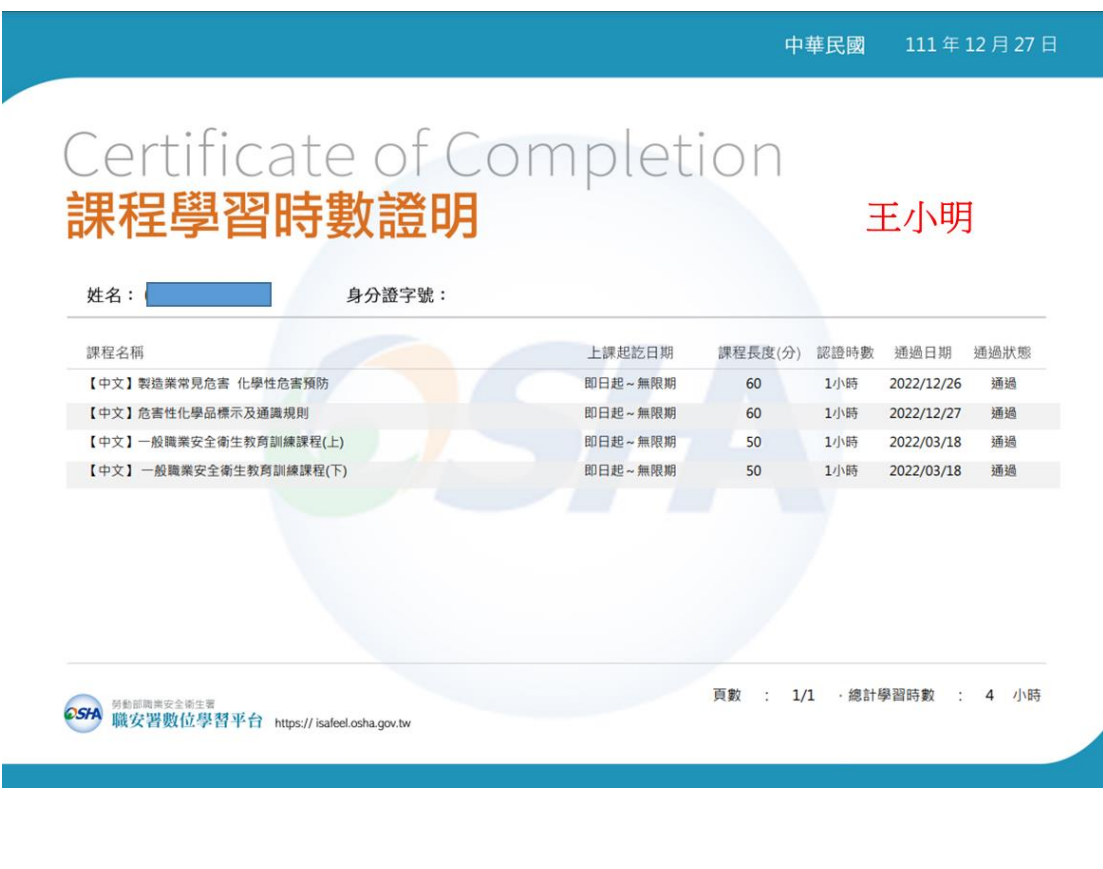